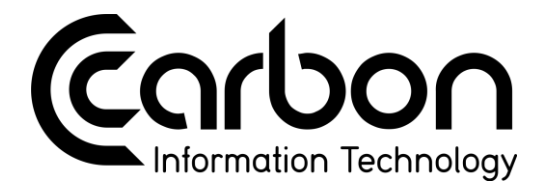

## **MANUAL PARA ABERTURA DE CHAMADOS**

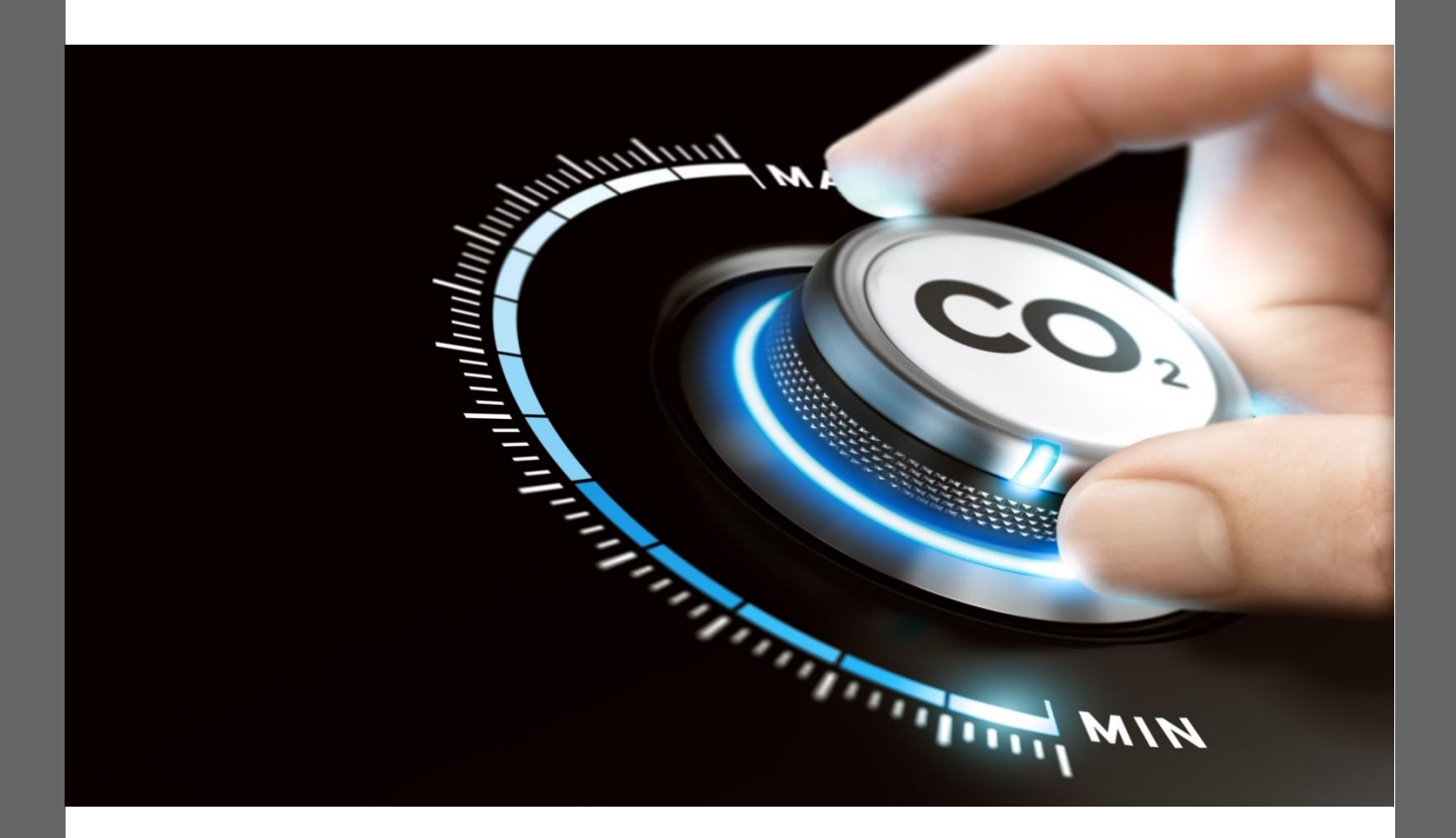

 $V1.0$ 08 DE ABRIL DE 2020

## **Abrindo um novo Ticket**

**1-** Acesse a página do suporte pelo lin[k http://suporte.carbonit.com.br/](http://suporte.carbonit.com.br/) e entre com seu usuário e senha que foram previamente informados:

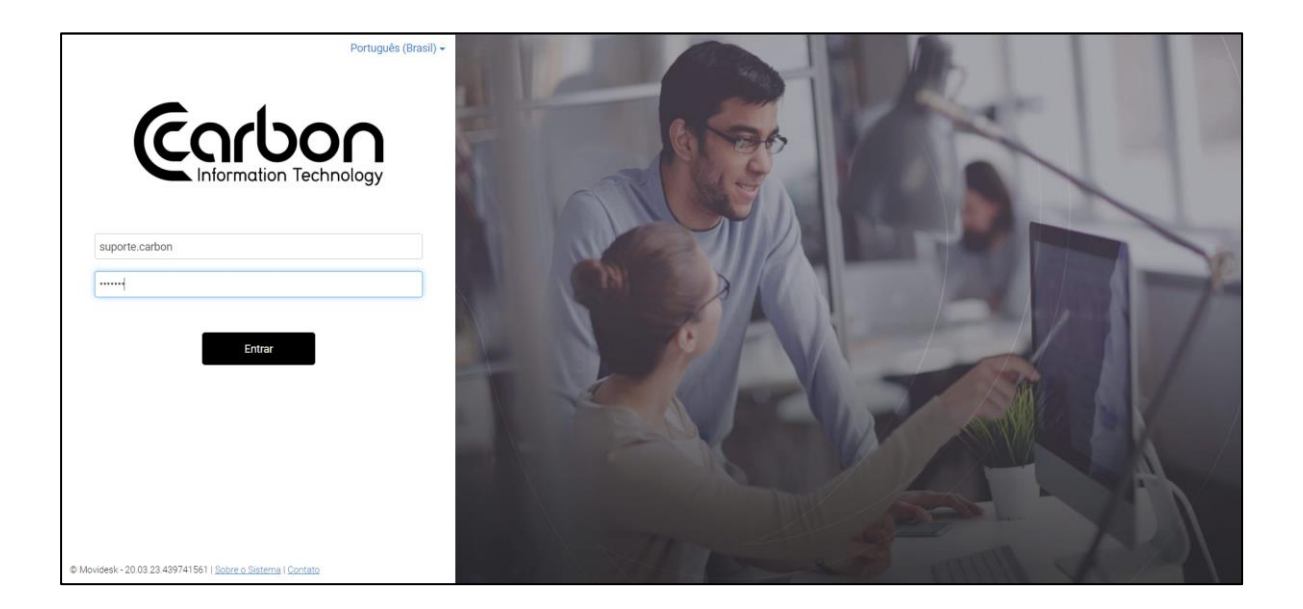

**2-** É necessário que sua senha seja alterada no primeiro login, para isso basta selecionar no canto superior direto a opção editar perfil e, definir e confirmar a senha nova:

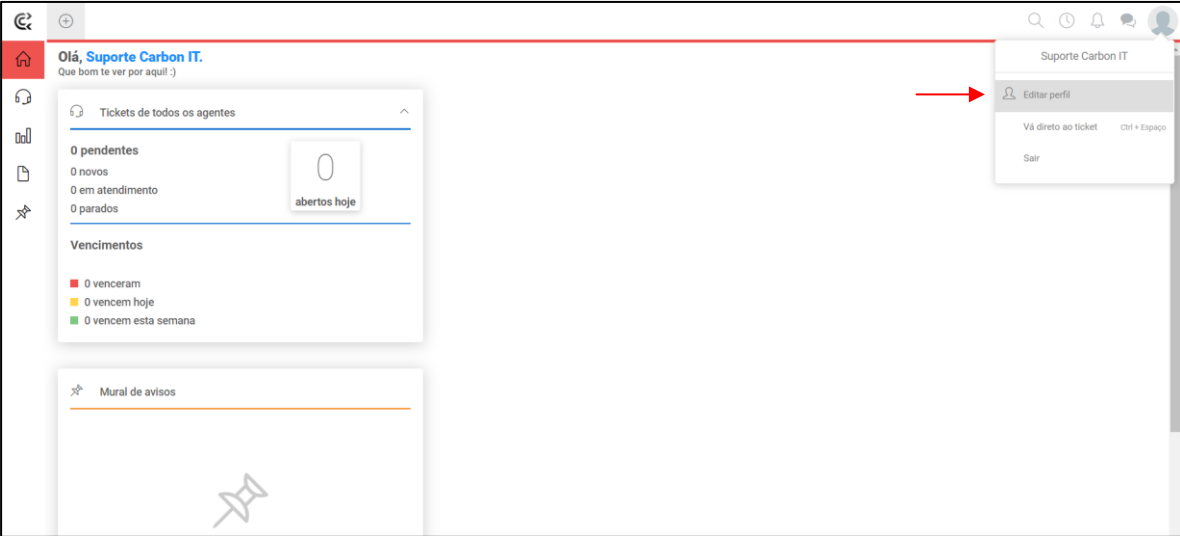

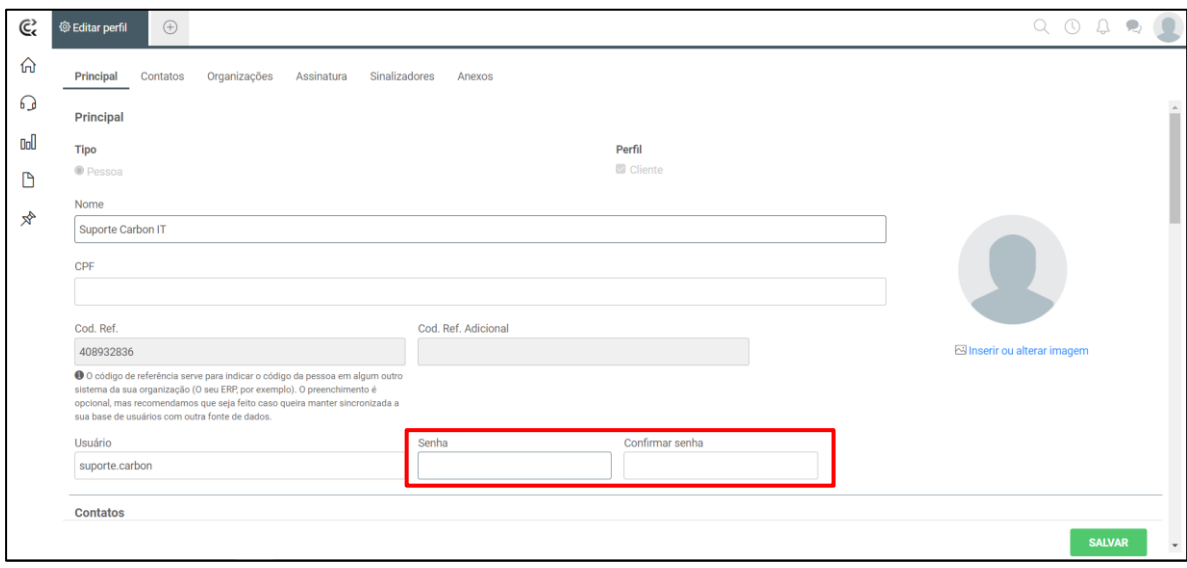

**3-** Voltando a página inicial podemos ir ao símbolo de + no canto superior esquerdo da tela e selecionar **Novo Ticket**, ou acionar pelo atalho **Alt + T**:

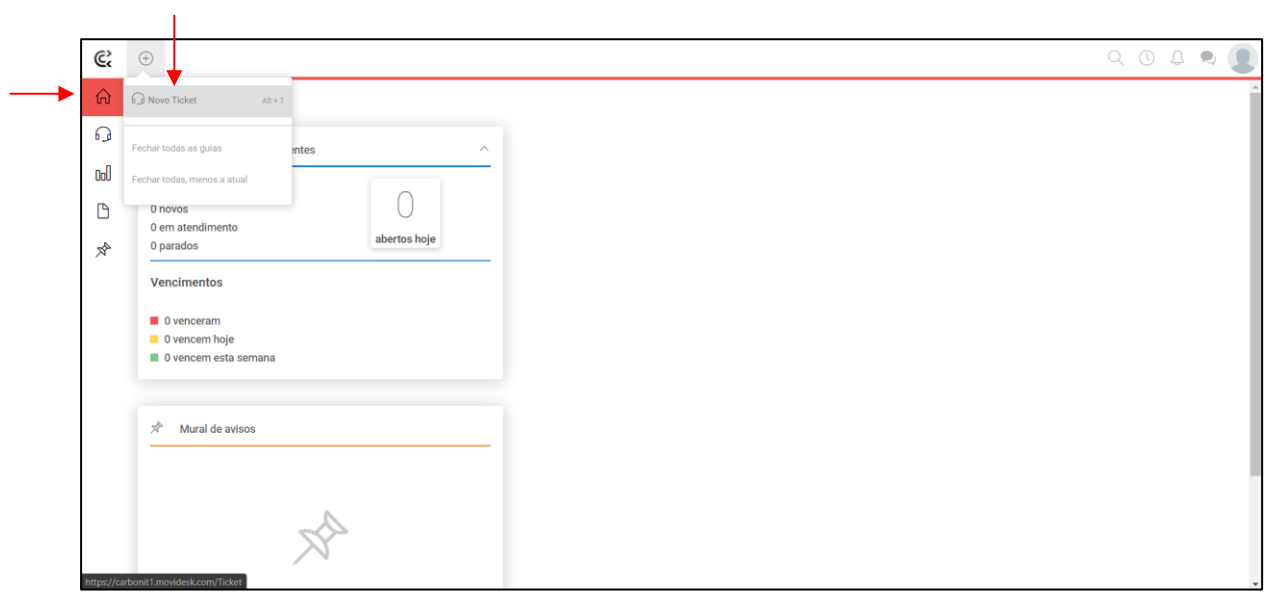

**4-** Estando na página de novo ticket todos os campos devem ser preenchidos selecionando o **Tipo de Serviço, Categoria, Urgência (de acordo com o SLA definido por contrato), Assunto e Mensagem**, caso seja necessário também é possível anexar algum arquivo que possa ajudar no entendimento ou solução do problema. E depois é só clicar em **Enviar Ticket!**

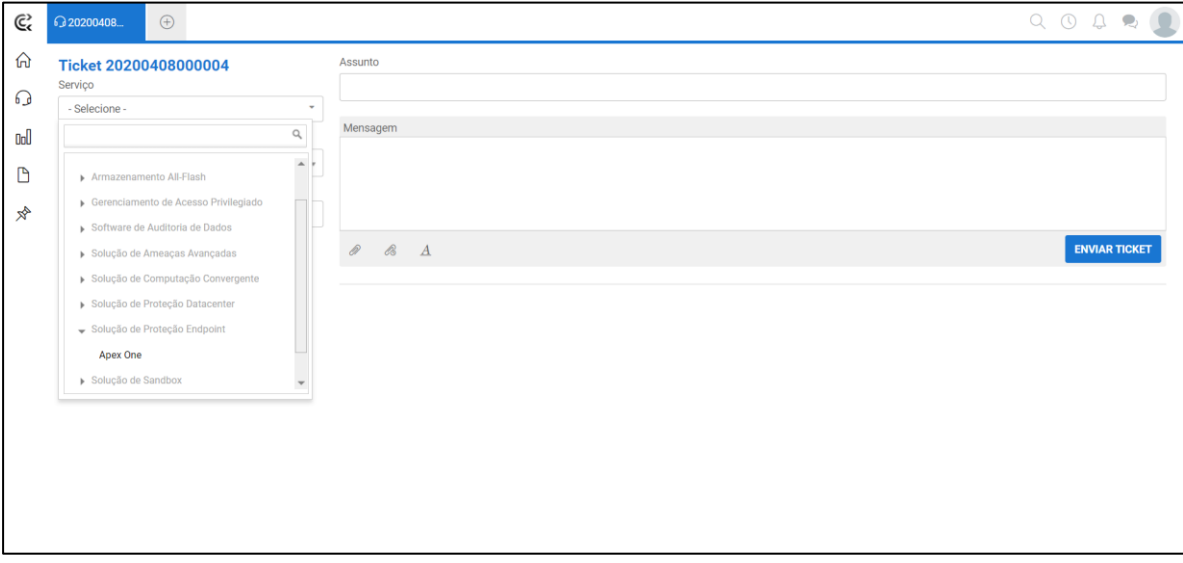

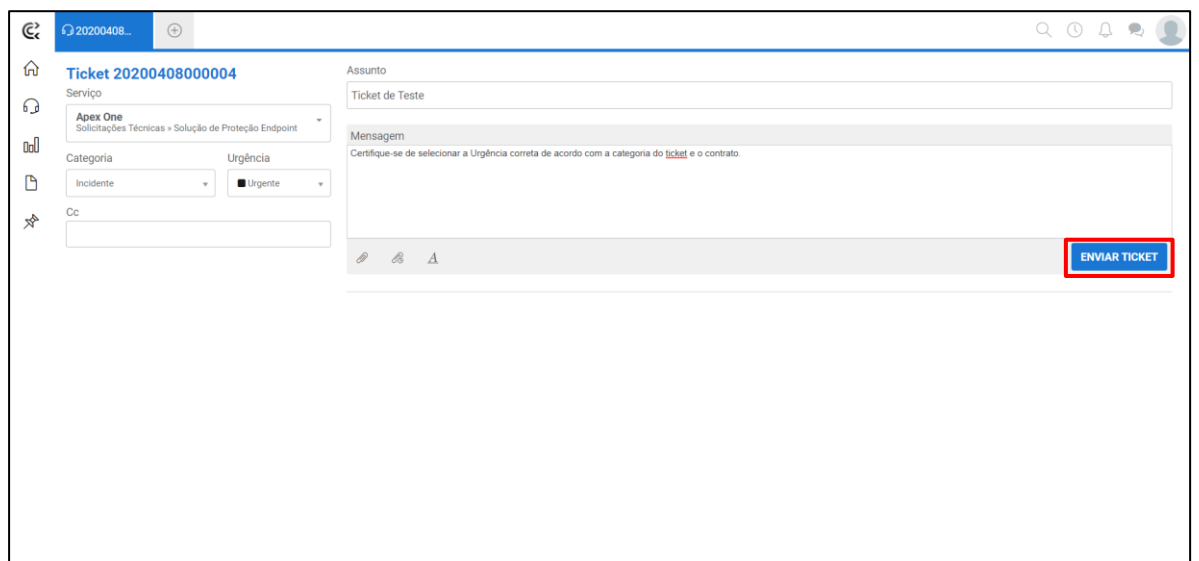

**5-** Você receberá no seu e-mail a confirmação de que o ticket foi aberto, toda a movimentação também será informada via e-mail e poderá ser consultada pela plataforma.

## **Consultando os Tickets Abertos e/ou Fechados**

**1-** Estando na tela inicial basta selecionar no menu esquerdo a opção **Tickets**, assim todos os tickets pendentes, fechados e/ou com alguma pendência irão aparecer.

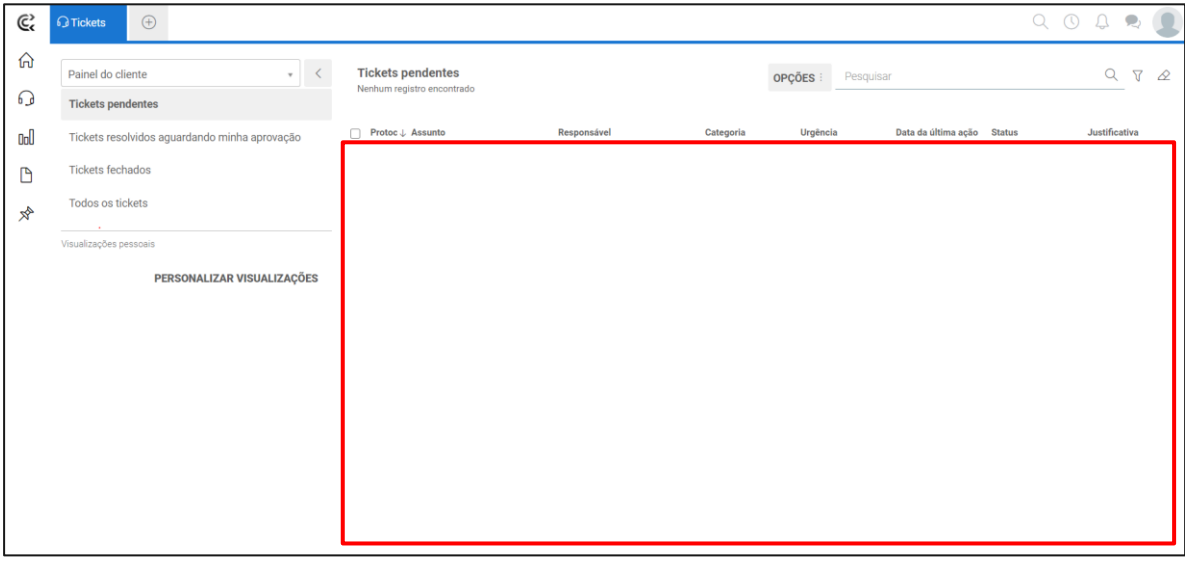